# **Подтверждение основного вида экономической деятельности в электронном виде с использованием Портала государственных услуг [\(https://www.gosuslugi.ru/\)](https://www.gosuslugi.ru/)**

Получение государственной услуги в электронном виде на Портале государственных услуг (ПГУ) предусматривает работу в **«ЛИЧНОМ КАБИНЕТЕ»** (Рисунок 1).

Для этого необходимо **САМОСТОЯТЕЛЬНО** пройти процесс регистрации.

*Рисунок 1*

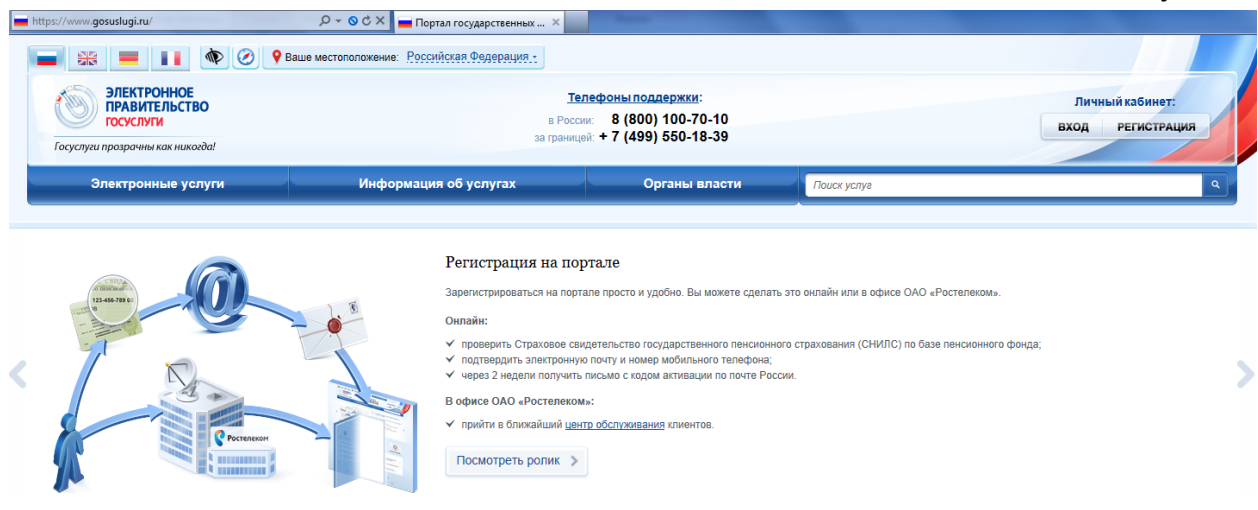

После прохождения регистрации необходимо войти в **«ЛИЧНЫЙ КАБИНЕТ»** и осуществить процесс авторизации. Для этого мы нажимаем кнопку **«ВХОД»** (Рисунок 2). *Рисунок 2*

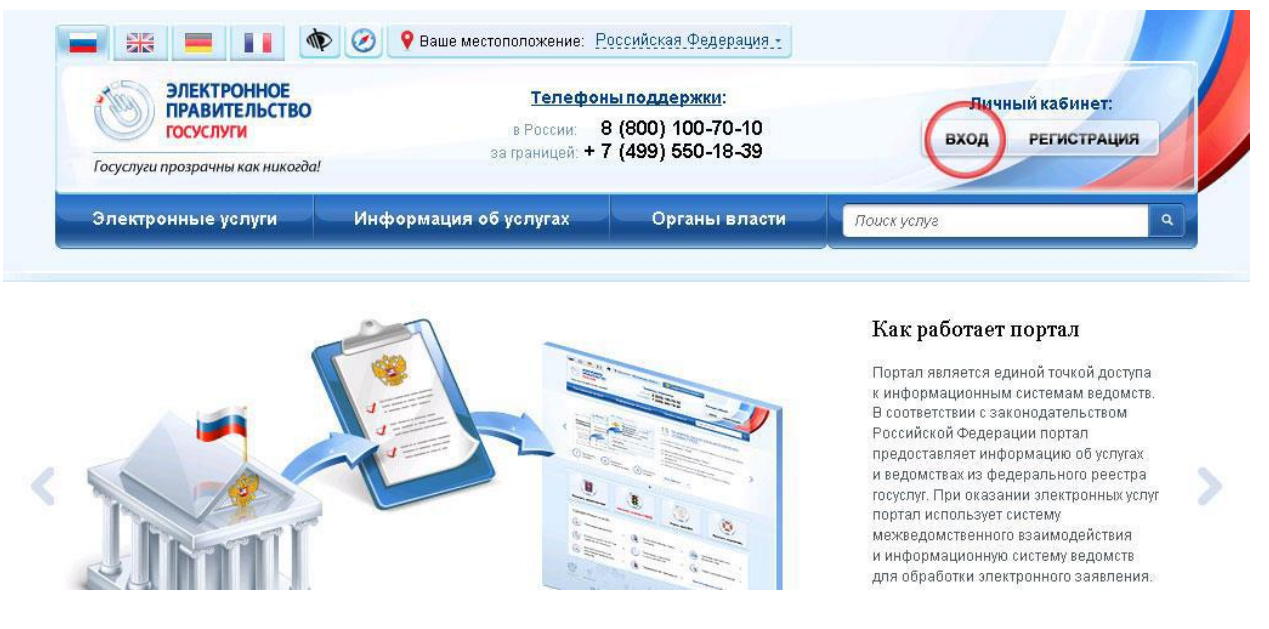

Обращаем внимание, что войти на сайт можно любым удобным для Вас способом:

- по паролю;
- по USB-ключу;

- через криптопровайдер/УЭК.

После того как вошли в «ЛИЧНЫЙ КАБИНЕТ», выбираем закладку «ЭЛЕКТРОННЫЕ УСЛУГИ», как показано на Рисунке 3.

#### *Рисунок 3*

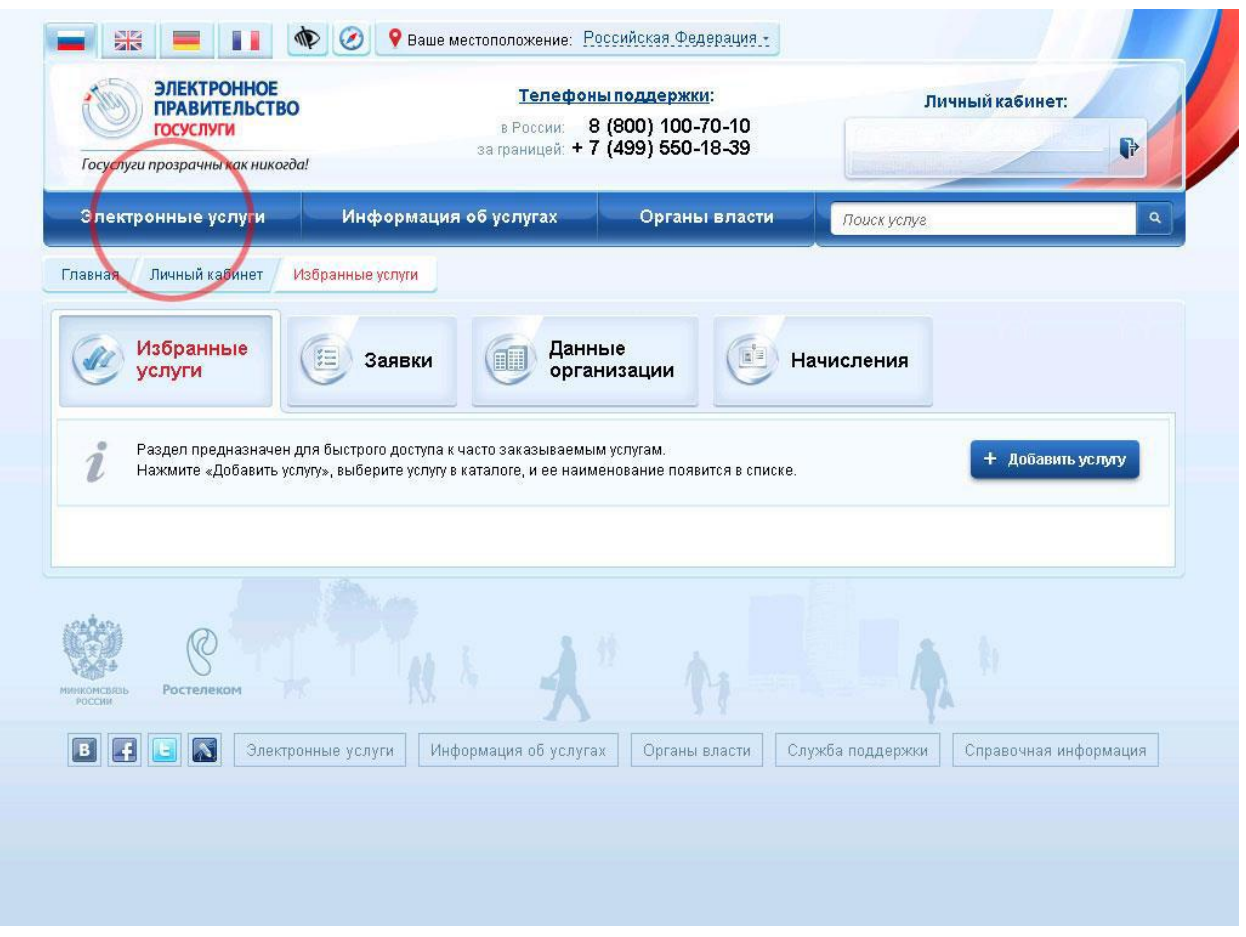

На Рисунке 4 представлен список государственных ведомств, предоставляющих государственные услуги, выбираем вкладку **«МИНИСТЕРСТВО ТРУДА И СОЦИАЛЬНОЙ ЗАЩИТЫ РОССИСЙКОЙ ФЕДЕРАЦИИ»**, затем выбираем **«ФОНД СОЦИАЛЬНОГО СТРАХОВАНИЯ РОССИЙСКОЙ ФЕДЕРАЦИИ»**.

В появившемся перечне услуг, предоставляемых Фондом социального страхования РФ, выбираем нужную нам услугу: **«ПОДТВЕРЖДЕНИЕ ОСНОВНОГО ВИДА ЭКОНОМИЧЕСКОЙ ДЕЯТЕЛЬНОСТИ ПО ОБЯЗАТЕЛЬНОМУ СОЦИАЛЬНОМУ СТРАХОВАНИЮ ОТ НЕСЧАСТНЫХ СЛУЧАЕВ НА ПРОИЗВОДСТВЕ И ПРОФЕССИОНАЛЬНЫХ ЗАБОЛЕВАНИЙ – ЮРИДИЧЕСКОГО ЛИЦА, А ТАКЖЕ ВИДОВ ЭКОНОМИЧЕСКОЙ ДЕЯТЕЛЬНОСТИ ПОДРАЗДЕЛЕНИЙ СТРАХОВАТЕЛЯ, ЯВЛЯЮЩИХСЯ САМОСТОЯТЕЛЬНЫМИ КЛАССИФИКАЦИОННЫМИ ЕДИНИЦАМИ».** 

#### *Рисунок 4*

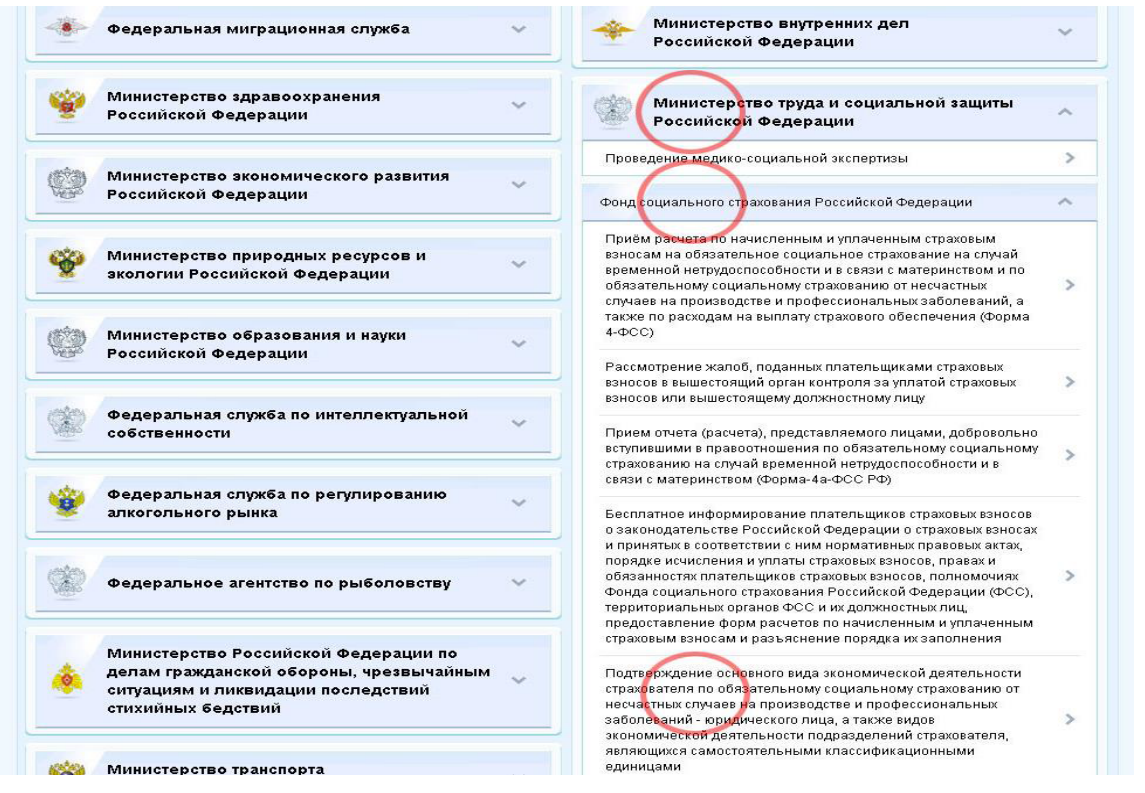

В открывшемся окне (Рисунок 5) можно ознакомиться с особенностями предоставления государственной услуги «Подтверждение основного вида экономической страхователя»: как получить услугу, сроки оказания услуги, категории получателей, документы, контакты и другую дополнительную информацию. Нажимаем на кнопку «ПОЛУЧИТЬ УСЛУГУ».

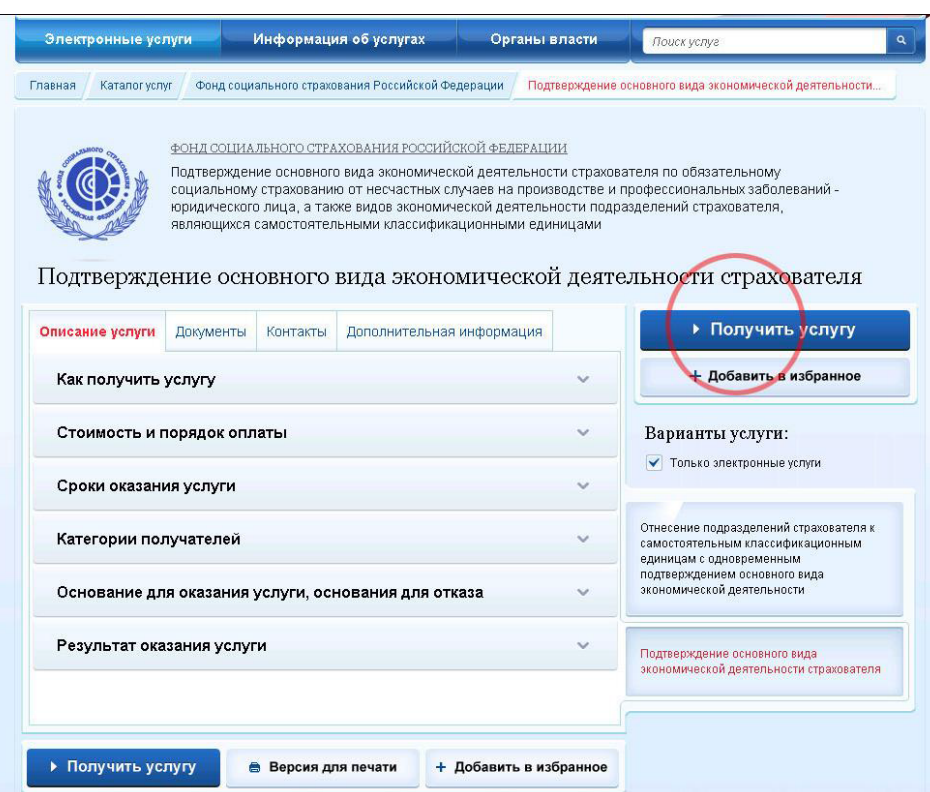

Далее переходим к процессу оформления государственной услуги.

ШАГ 1. Заполнение заявления в электронном виде. Все поля, отмеченные красной звездочкой обязательны для заполнения (Рисунок 6).

Необходимо выбрать наименование территориального органа ФСС. Нажимаем на «[Выбрать]».

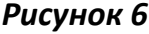

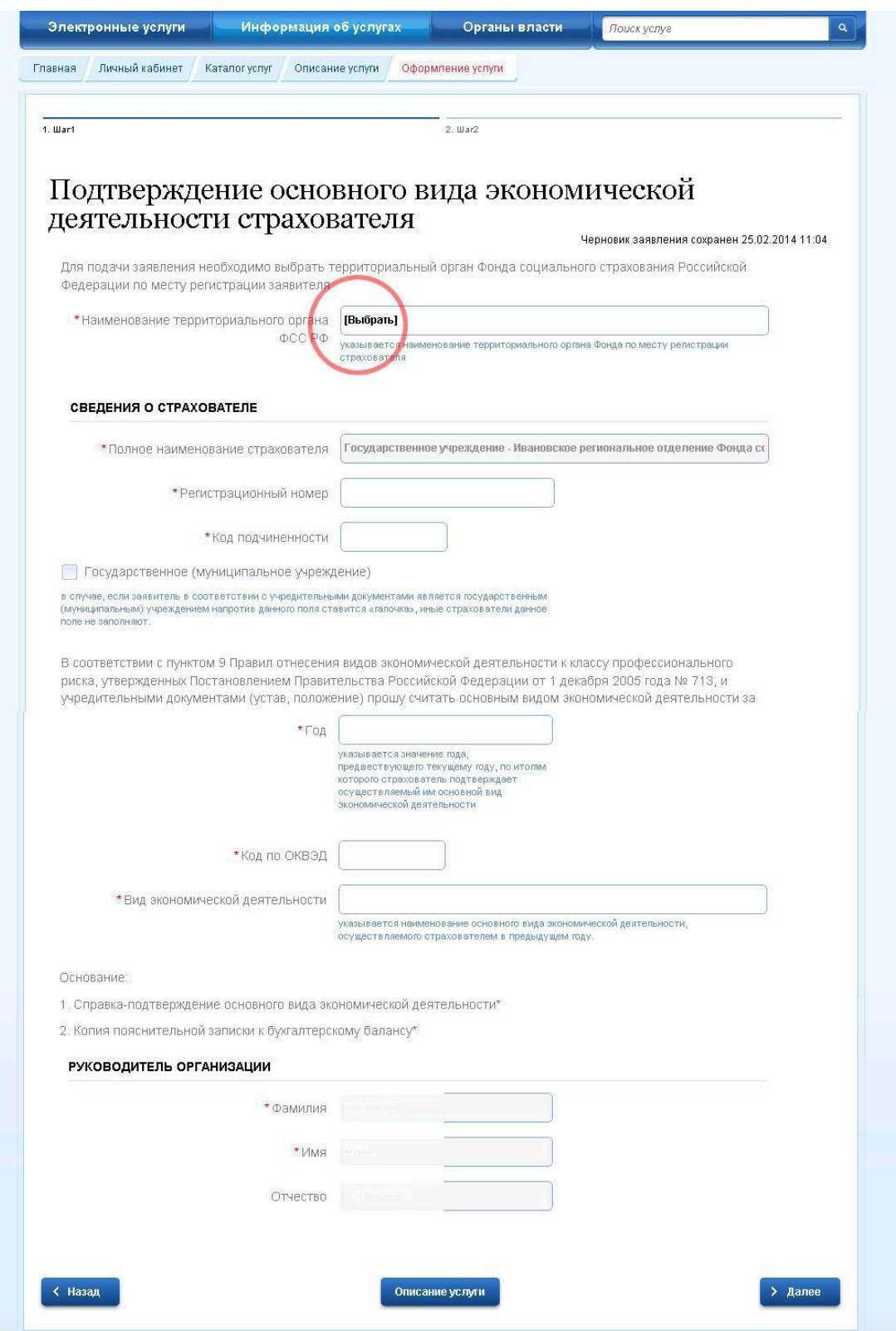

В открывшемся списке территориальных органов Фонда социального страхования (Рисунок 7) выбираем именно то региональное отделение, в котором зарегистрирован страхователь.

Далее переходим к заполнению раздела электронного заявления «СВЕДЕНИЯ О

СРАХОВАТЕЛЕ» (Рисунок 8). Заполняем поле «ПОЛНОЕ НАИМЕНОВАНИЕ СТРАХОВАТЕЛЯ». В поле «РЕГИСТРАЦИОННЫЙ НОМЕР» - указывается десятизначный номер, присвоенный страхователю при регистрации в территориальном органе ФСС.

Поле «КОД ПОДЧИНЕННОСТИ» - указывается пятизначный код 1601Х, где Х:

1 - для юридических лиц,

2 - филиалов,

3 - индивидуальных предпринимателей,

4 – физических лиц, добровольно вступивших в правоотношения по социальном страхованию.

В поле «ГОД» указываем значение года, предшествующему году, по итогам которого страхователь подтверждает осуществляемый им основной вид экономической деятельности.

В полях «КОД ПО ОКВЭД» и «ВИД ЭКОНОМИЧЕСКОЙ ДЕЯТЕЛЬНОСТИ» соответственно указывается код и наименование вида экономической деятельности в предыдущем году.

После этого заполняется раздел электронного заявления, содержащий сведения о руководителе организации. Нажимаем кнопку «ДАЛЕЕ» как показано на Рисунке 8 и переходим к ШАГУ 2.

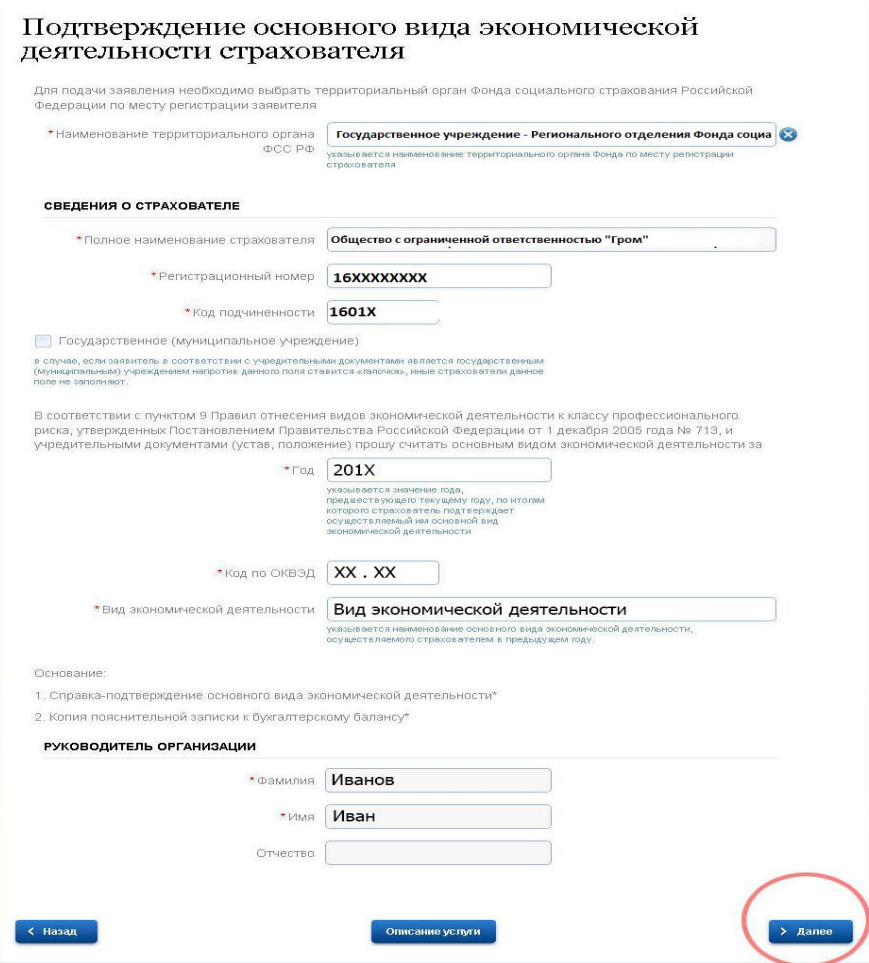

ШАГ 2. Загрузка с компьютера на сервер портала Государственных услуг документов в отсканированном виде в любом из форматов (JPG-JPEG/JFIF, GIF, PNG)(Рисунок 9).

Сканированные документы должны содержать печать и визу руководителя организации.

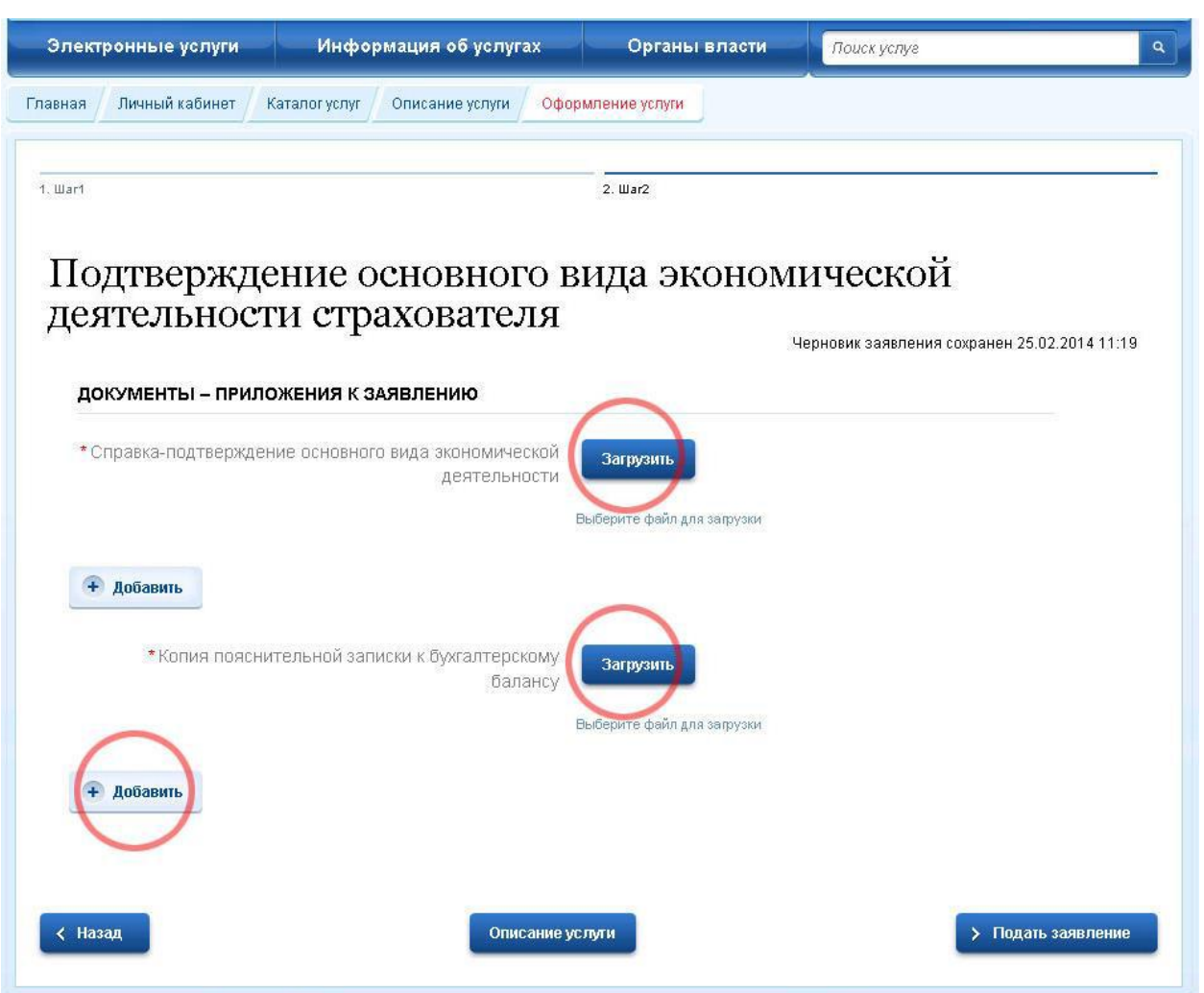

В случае, если документ состоит более, чем из одной страницы, для добавления дополнительных листов используется кнопка **«ДОБАВИТЬ».** После загрузки всех необходимых документов нажимаем кнопку **«ПОДАТЬ ЗАЯВЛЕНИЕ»**(Рисунок 10).

*Рисунок 10*

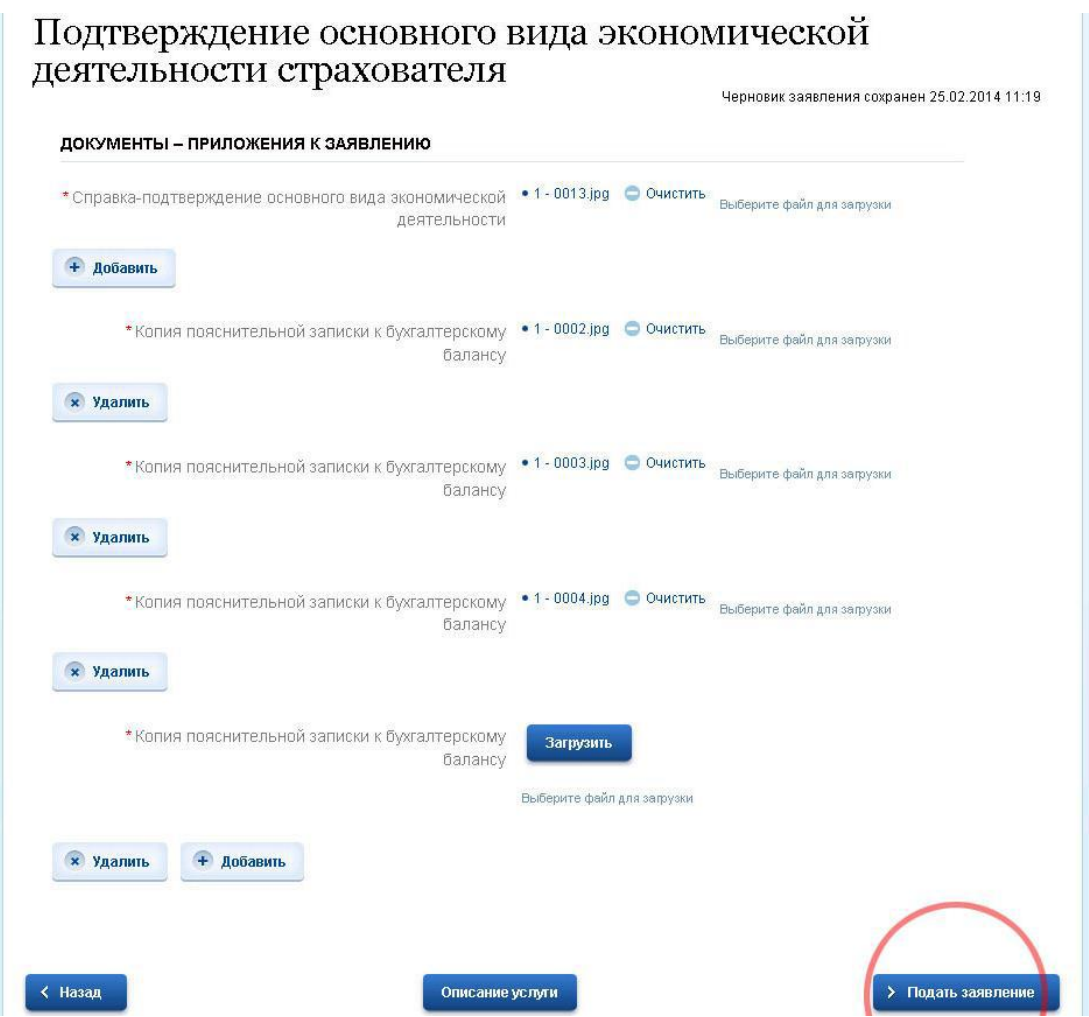

Если в следующем окне браузера (Рисунок 11) заявлению присвоен номер и Вы увидели запись: **«Заявка на получение услуги успешно отправлена»**, Вы все сделали правильно.

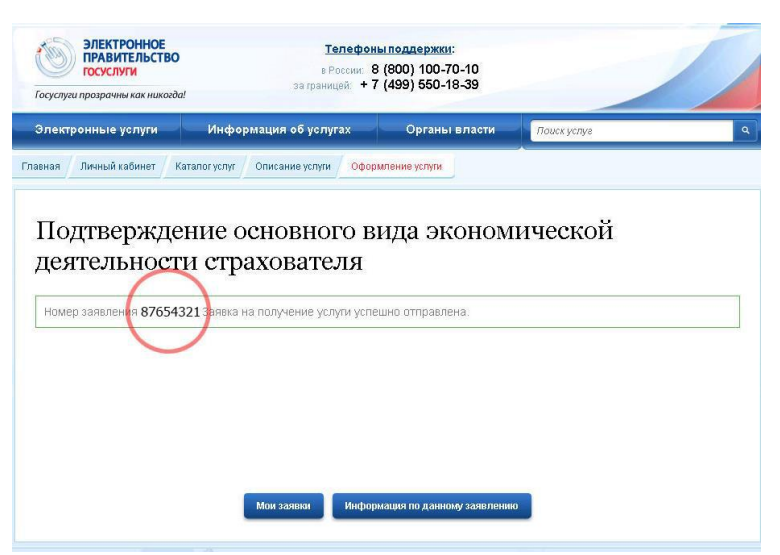

В двухнедельный срок с даты отправки заявления Вам будет оказана государственная услуга по подтверждению основного вида экономической деятельности.

В этот период Вы можете самостоятельно отслеживать состояние заявления. Для этого необходимо зайти в «ЛИЧНЫЙ КАБИНЕТ» и пройти процесс авторизации (Рисунок 12).

#### *Рисунок 12*

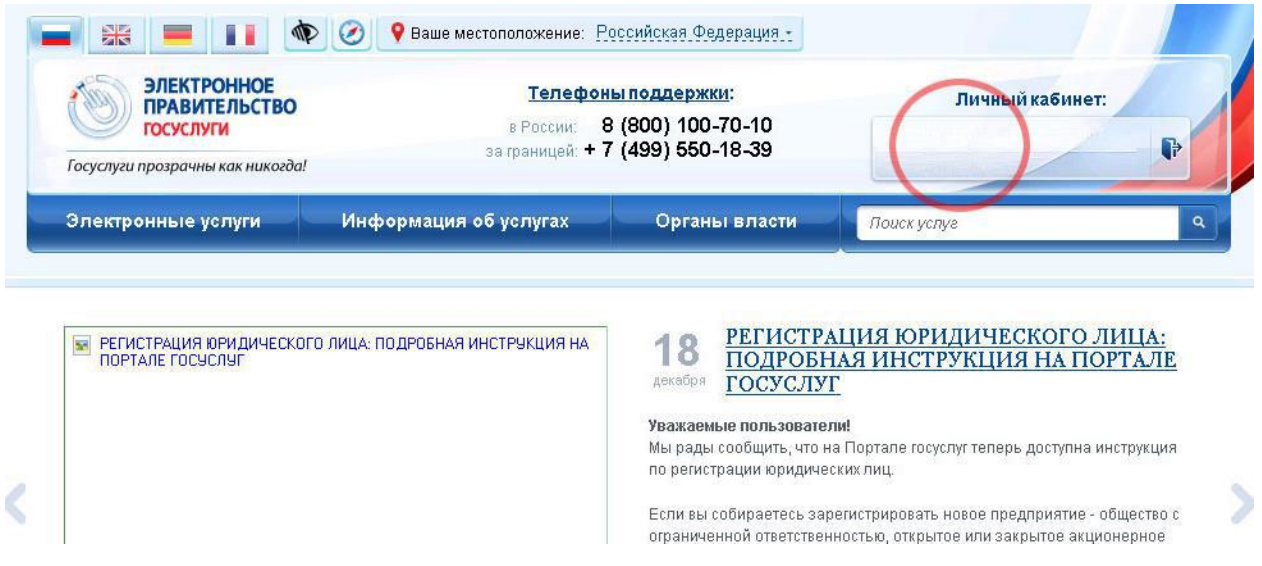

Находясь в **«ЛИЧНОМ КАБИНЕТЕ»** выбираете вкладку **«ЗАЯВКИ»**, **«ПОДАННЫЕ ЗАЯВКИ»** (Рисунок 13).

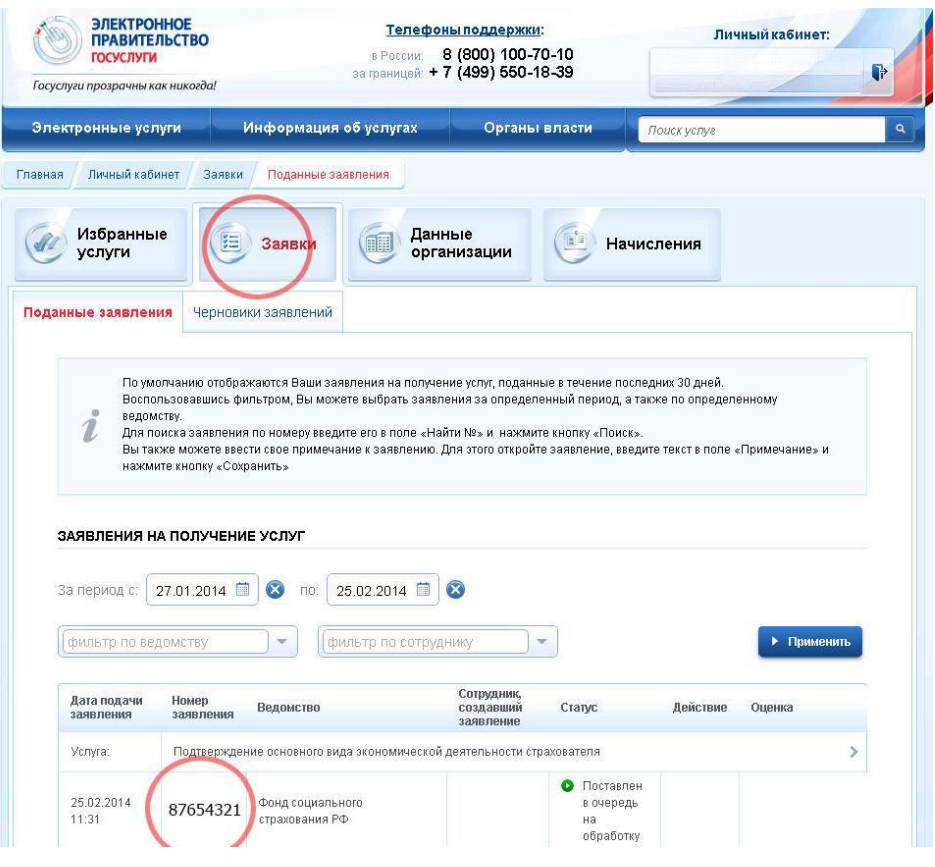